### **Алгоритм створення Модуля**

## **на ОСВІТНЬОМУ ПОРТАЛІ ОДЕСЬКОЇ ОБЛАСТІ «ОСВІТА ОДЕЩИНИ»**

Модуль (курс) призначений для створення дистанційних курсів зі шкільних та факультативних предметів, а також для організації дистанційного навчання вчителів з різних дисциплін в ООІУВ.

На сайті своєї організації відкриваєте вкладку ДИСТАНЦІЙНЕ НАВЧАННЯ МОЇ КУРСИ.

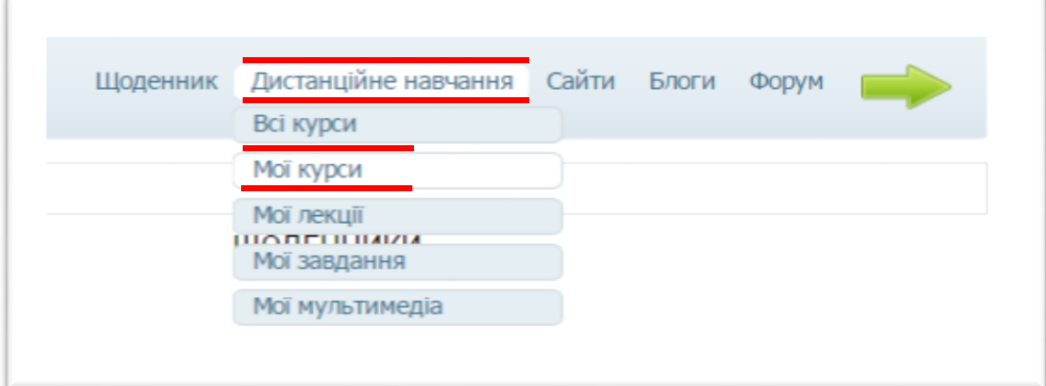

### Мої курси Активні курси Пр<u>дати курс або частин</u> ₽ ÚТ Назва курсу ь у<sub>чні</sub> **Активність Реєстрація** Знакомство с Power Point **IKT на Освітньому порталі** <u>Одеської області «Освіта</u> Одещини» http://odessaedu.net/.

ДОДАТИ КУРС АБО ЧАСТИНУ КУРСУ.

Перед початком створення модуля (курсу) бажано було б створити лекції, контрольні роботи, практичні завдання, тести і т.п, визначити тип курсу (School course), загальні дані про курс.

Модуль (курс) складається з семи розділів:

- Загальна інформація ( назва модуля, його короткий опис).
- Частини курсу (назви частин із яких буде формуватися курс).
- Лекції.
- Завдання (тести, практичні, домашні заняття).
- Література (методичні рекомендації, електронні посилання).
- Права (до Вашого модуля(курсу) мають право учні, вчителі, тільки ви і т.п.).
- Підтвердження.

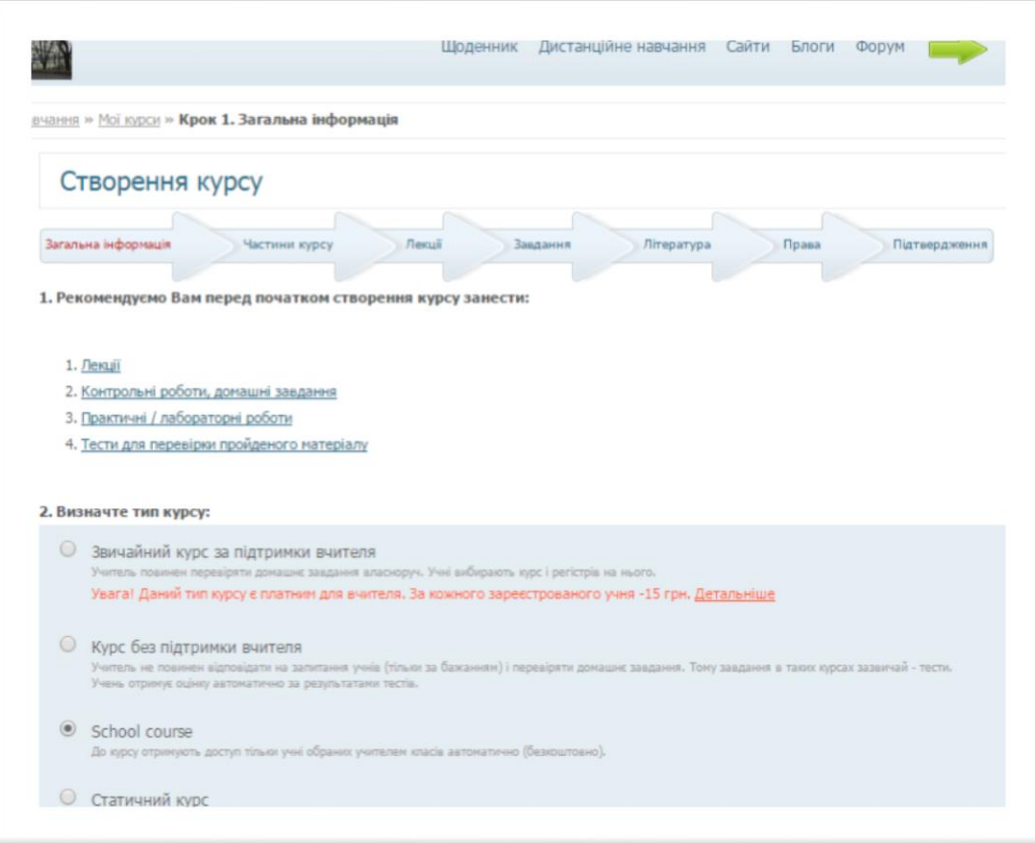

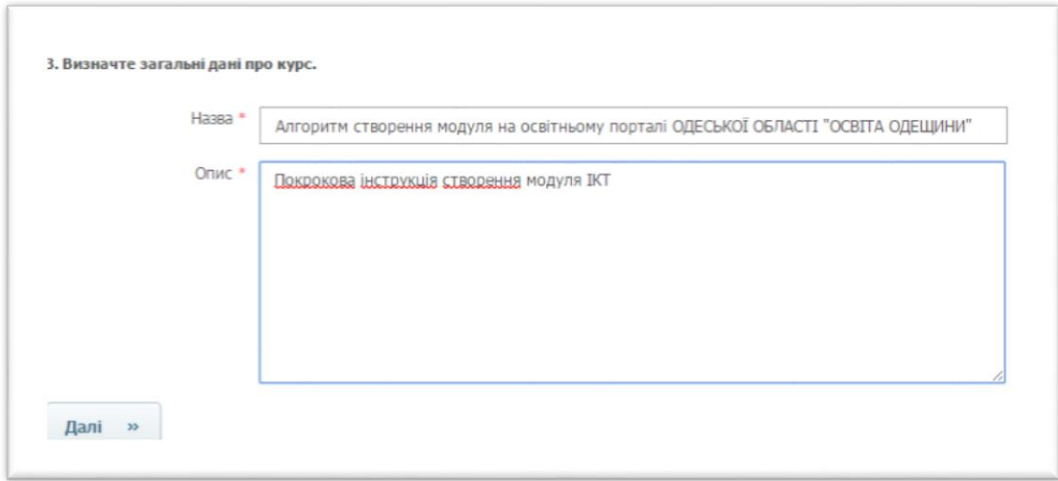

## Натиснути кнопку *Далі.*

Коротко зупинимося на вкладках **МОЇ ЛЕКЦІЇ** та **МОЇ ЗАВДАННЯ**. У цих папках зберігаються створені Вами лекції і завдання / тести, які увійдуть у Ваш модуль (курс) дистанційного навчання.

Система пропонує додати лекцію додати зі списку вже існуючих в системі (кнопка **ЗНАЙТИ**).

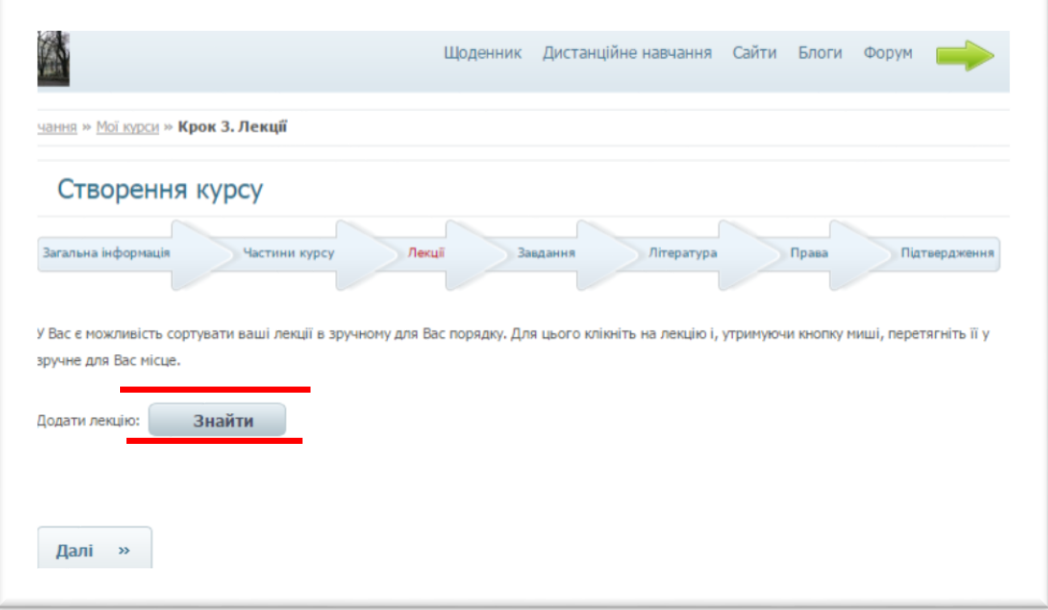

При натисканні кнопки **ЗНАЙТИ** система пропонує вибрати лекції зі списку. Якщо потрібна лекція є в списку, вона виділяється і натискається кнопка **ВИБРАТИ**.

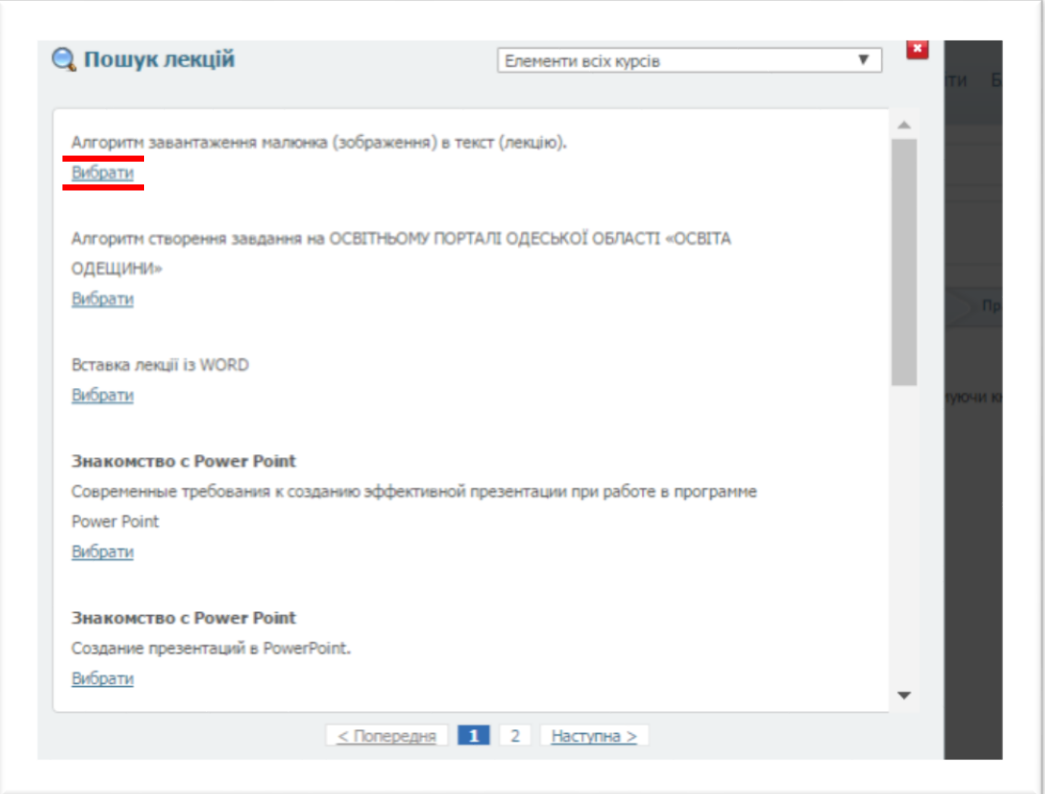

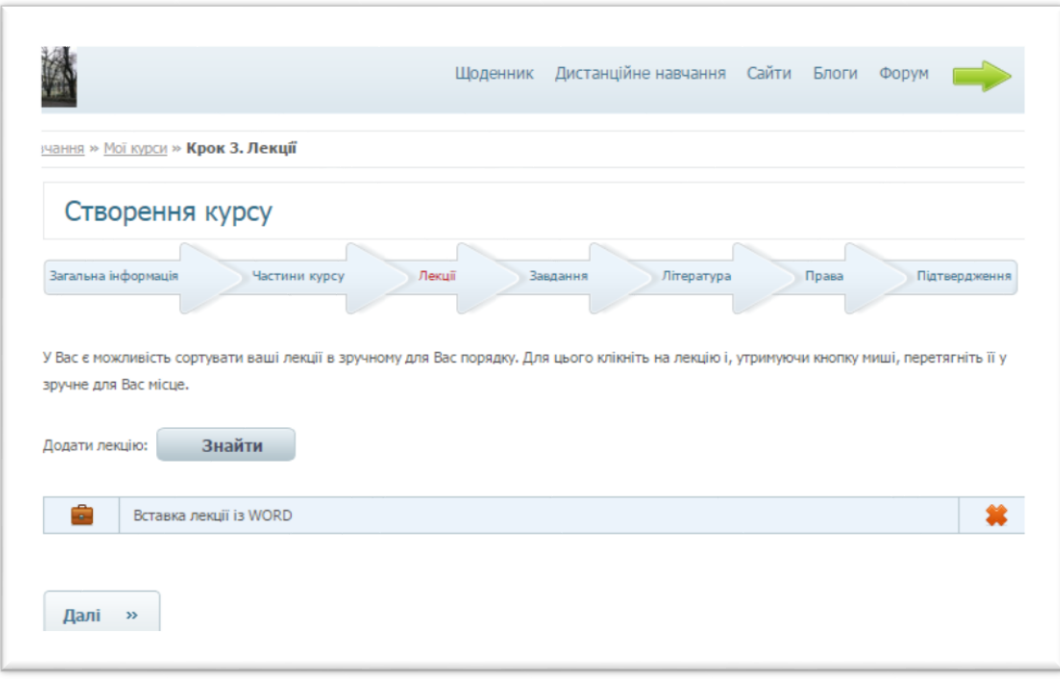

Вставлені лекції можна пересувати по списку вгору-вниз. Для цього наведіть курсор на потрібну лекцію, натисніть ліву кнопку «миші» і, утримуючи кнопку натиснутою, перемістіть рядок з лекцією на потрібну позицію.

Повторюючи дії потрібну кількість разів, вводиться вся лекційна частина курсу.

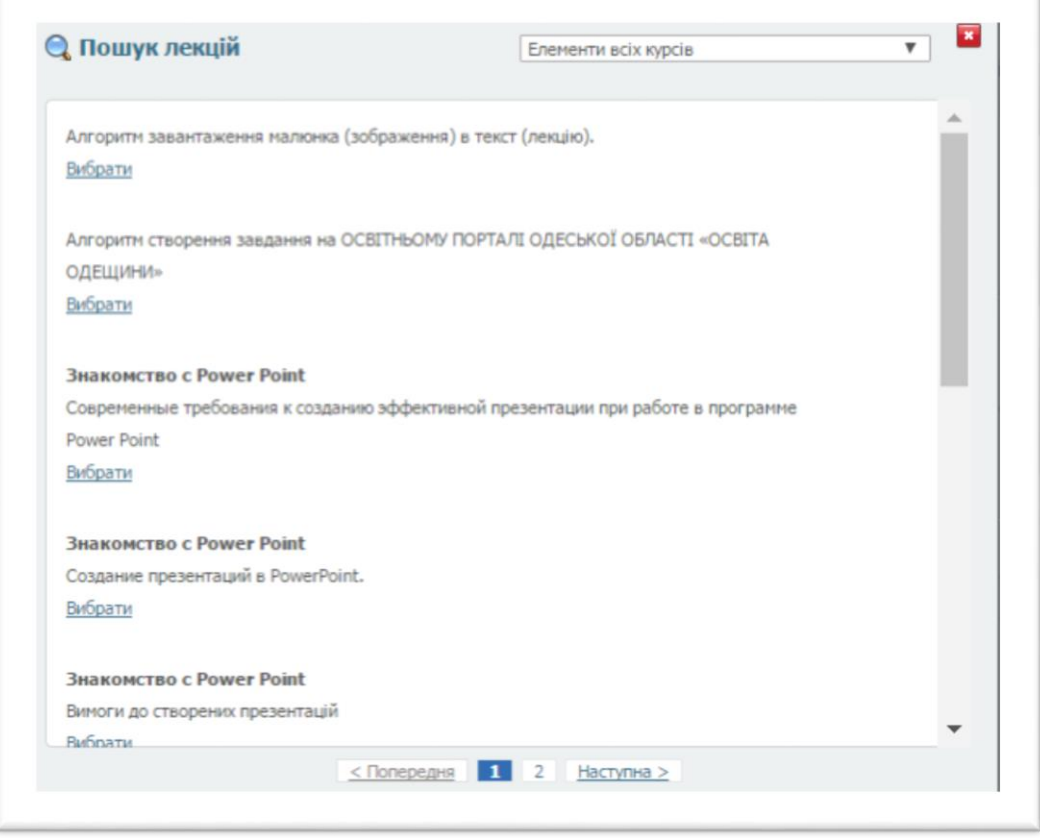

Аналогічно система пропонує додати завдання до курсу (модулю) зі списку вже існуючих в системі (кнопка **ЗНАЙТИ**).

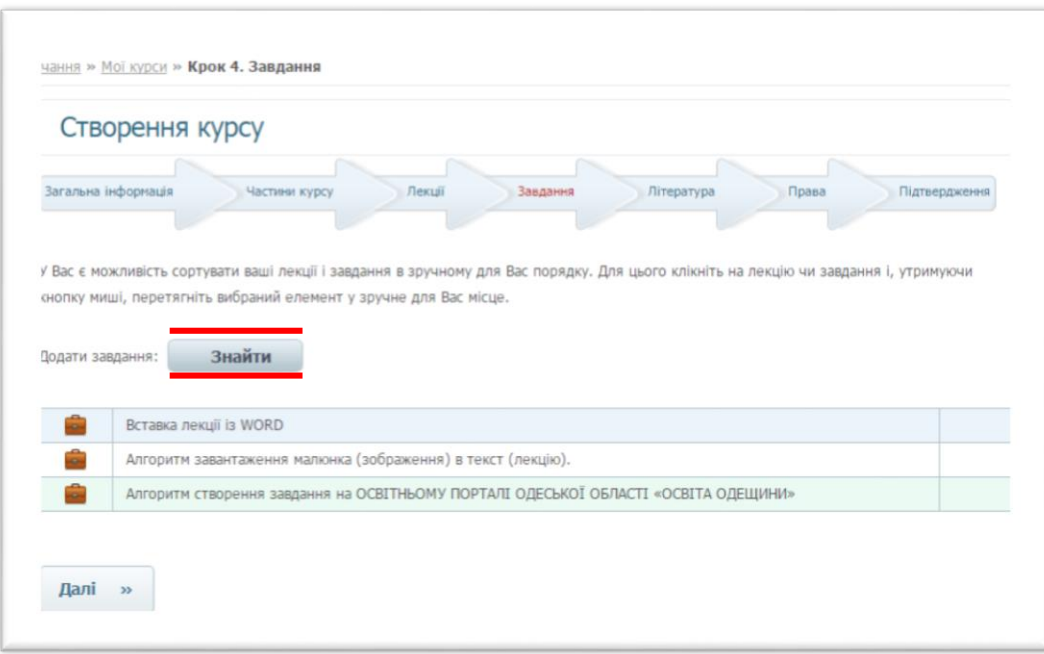

Якщо потрібне завдання є в списку, воно виділяється і натискається кнопка **ВИБРАТИ**.

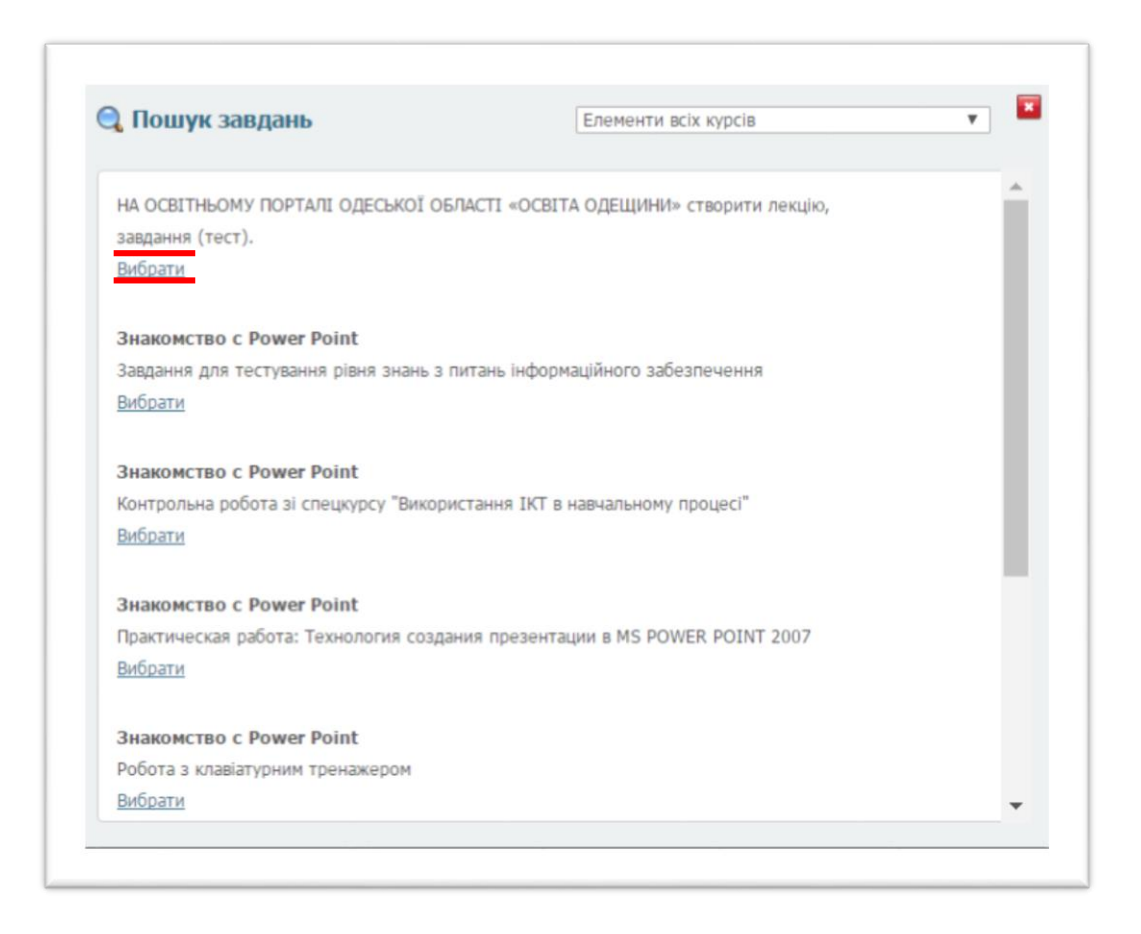

Вставлені завдання можна пересувати по списку вгору-вниз. Для цього наведіть курсор на потрібне завдання, натисніть ліву кнопку «миші» і, утримуючи кнопку натиснутою, перемістіть рядок із завданням на потрібну позицію.

Процес створення завдань по курсу аналогічний процесу створення лекцій по курсу, який був вже розглянутий вище.

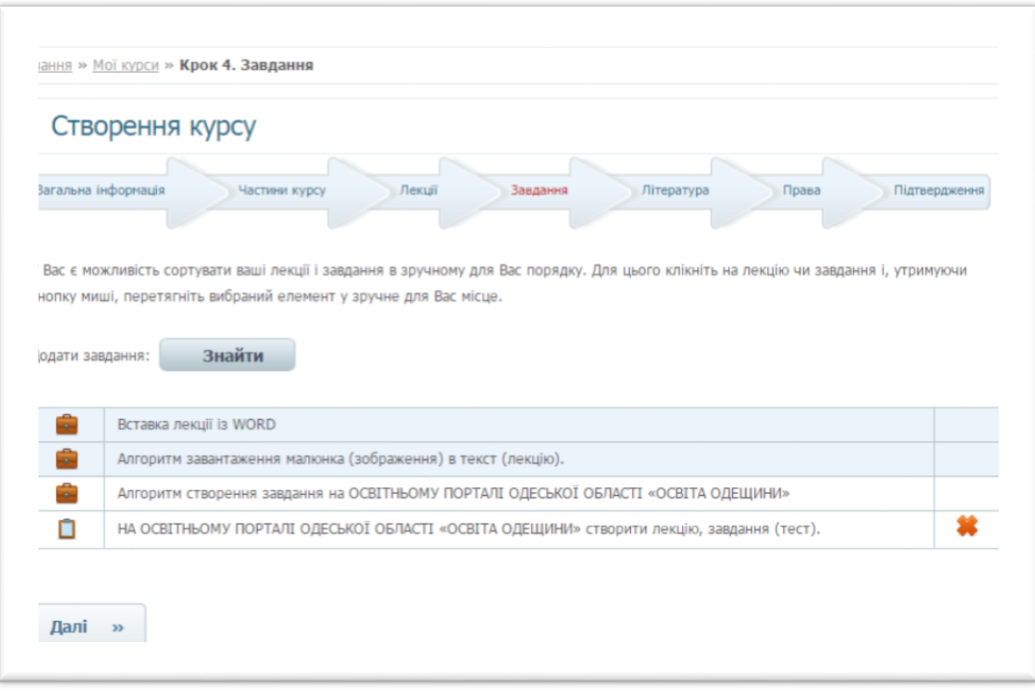

Натиснути **Далі**.

Система пропонує завантажити **ЛІТЕРАТУРУ** до курсу (посилання **ЗАВАНТАЖИТИ КНИГУ**) або додати з бібліотеки системи (кнопка **ЗНАЙТИ***).*

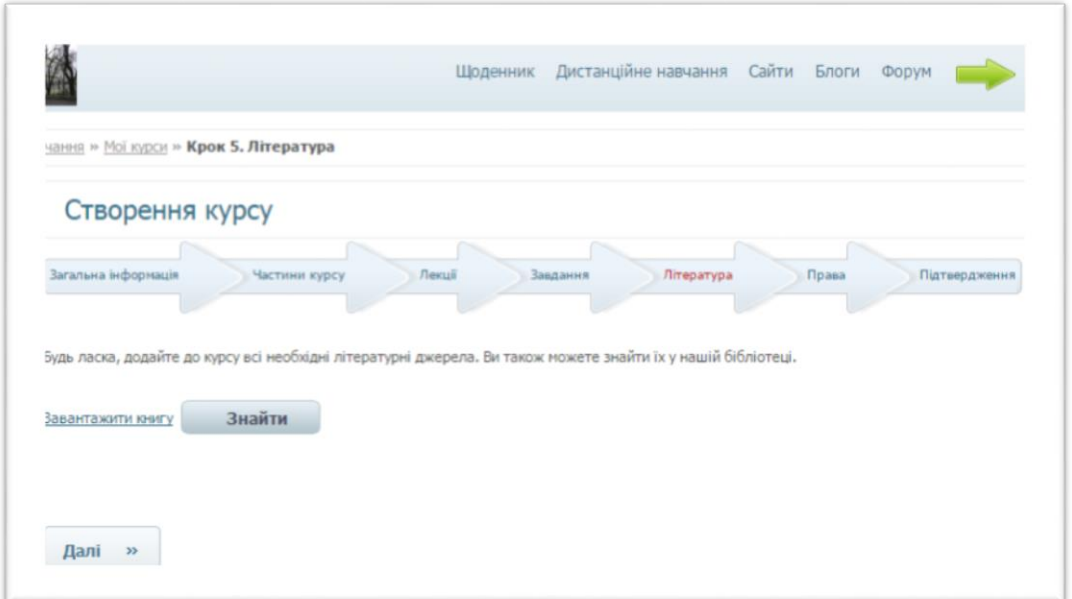

При натисканні кнопки **ЗНАЙТИ** система пропонує вибрати книгу з бібліотеки системи. Якщо потрібна книга присутня в списку, вона виділяється і натискається кнопка **ВИБРАТИ**.

Повторюючи дії потрібну кількість разів, завантажується вся необхідна література по курсу. Після закінчення завантаження всієї необхідної літератури натиснути **Далі**.

В розділі **ПРАВА** ви прописуєте класи, учні/слухачі, яких мають доступ до курсу/модулю або налаштувати права доступу різних категорій користувачів системи дистанційного навчання, для цього виберіть необхідну категорію та поставте навпроти неї «галочку».

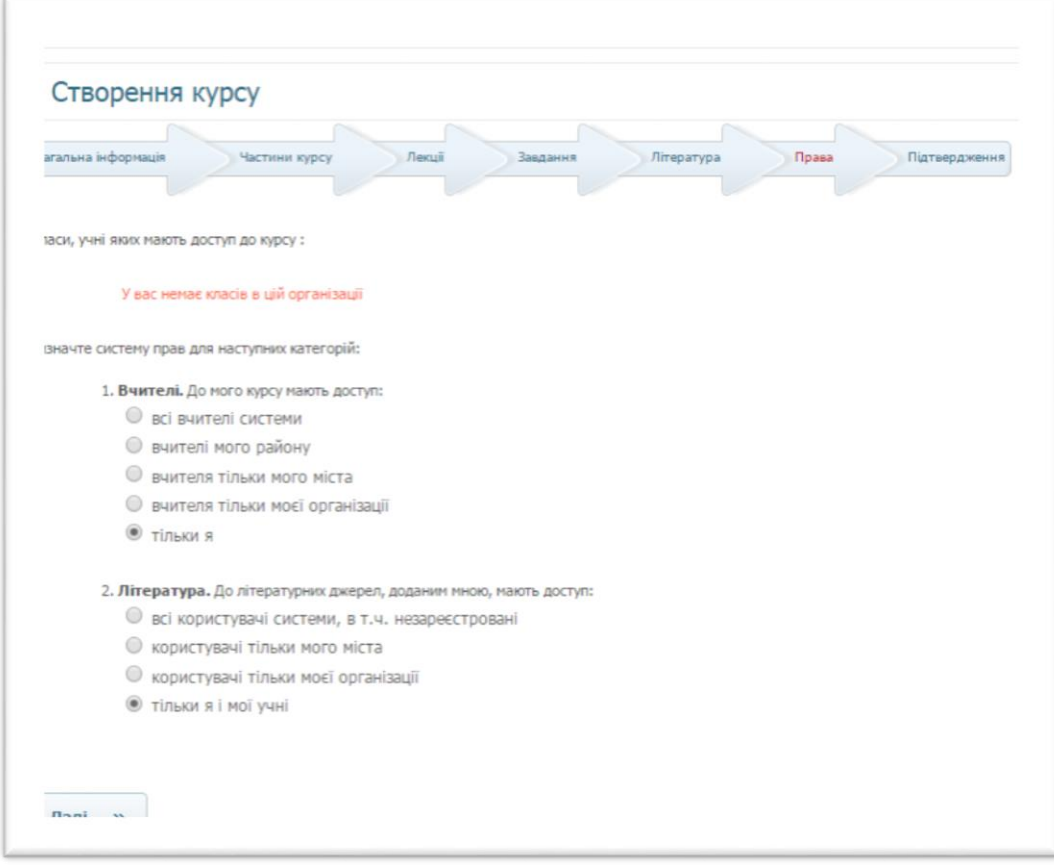

Натиснути **Далі**.

Процес створення модулю/курсу завершено. Ви можете відредагувати курс, натиснувши посилання **РЕДАГУВАТИ.**

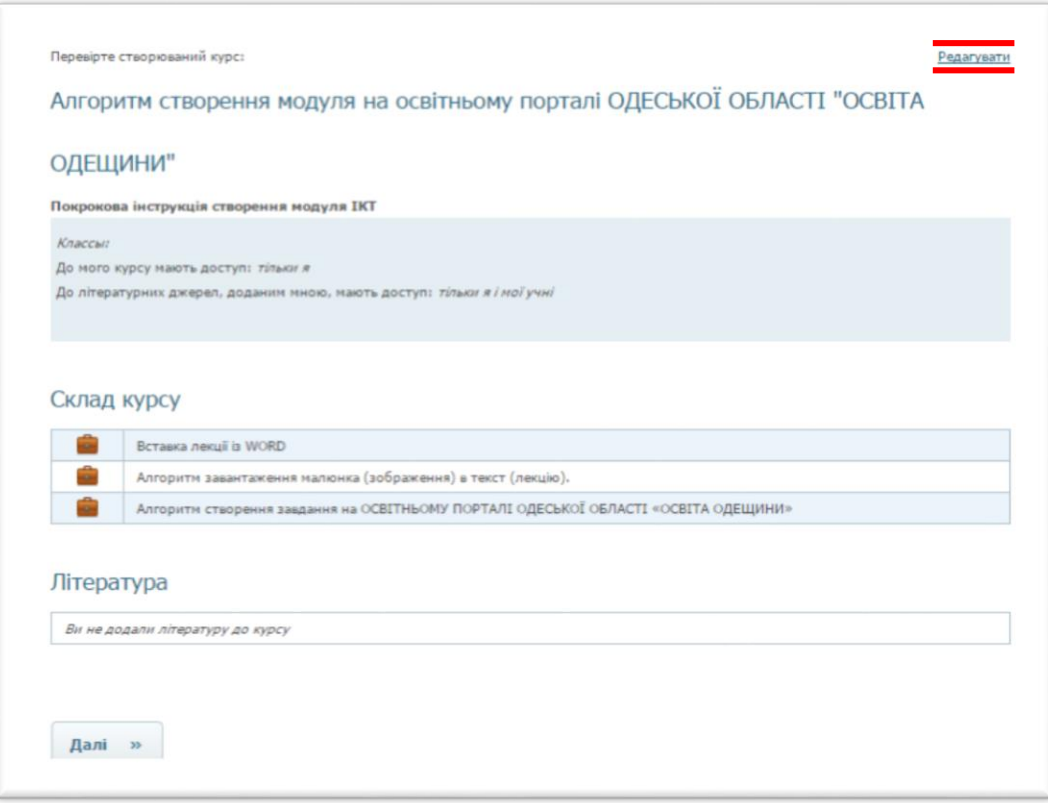

## Натиснути **Далі**.

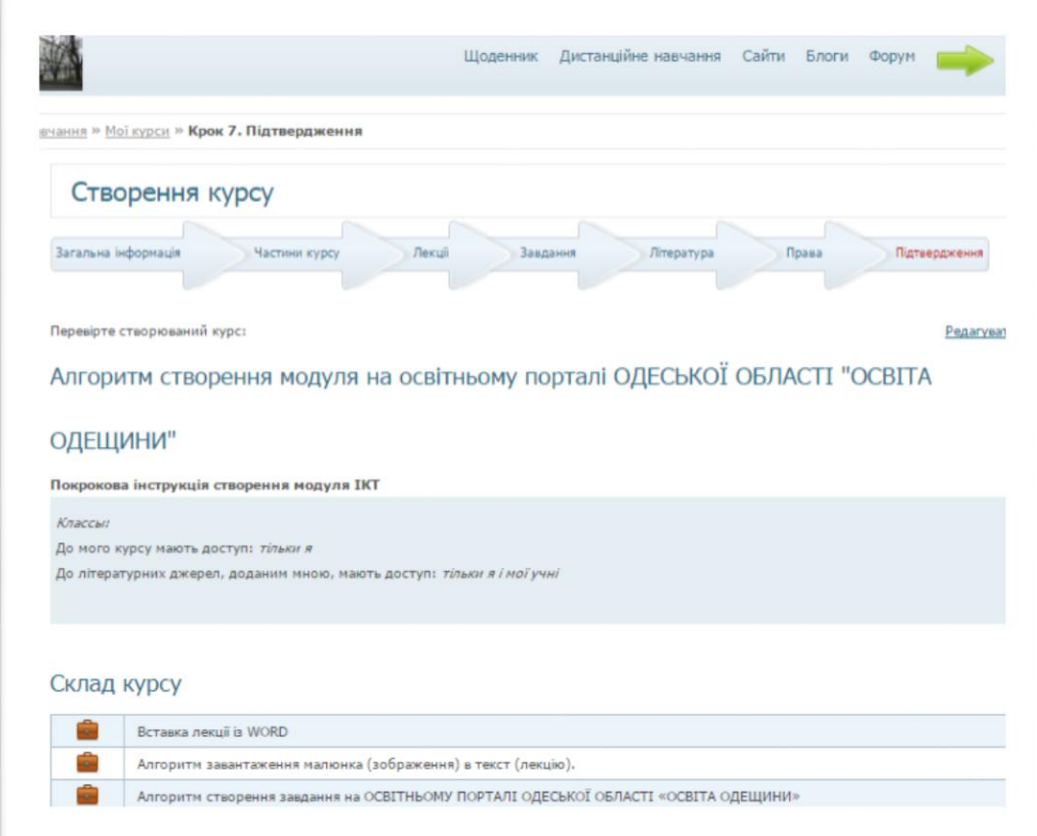

Після внесення Вами дистанційного курсу/модулю в систему йому присвоюється статус «**АКТИВНИЙ**».

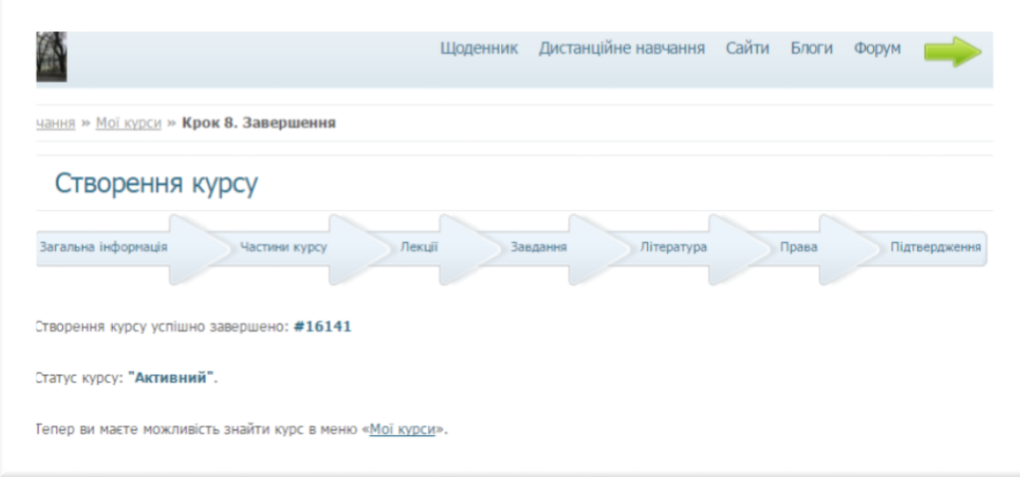

Створений модуль/курс Ви можете КОПІЮВАТИ, РЕДАГУВАТИ, ВИДАЛИТИ.

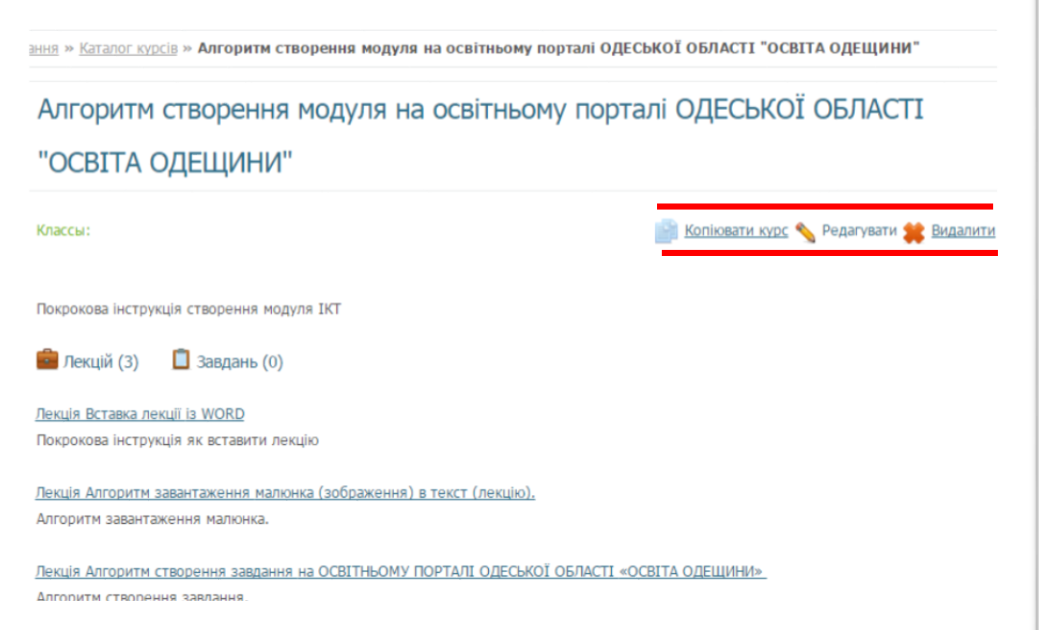

# Ви можете його знайти в меню «**МОЇ КУРСИ**».

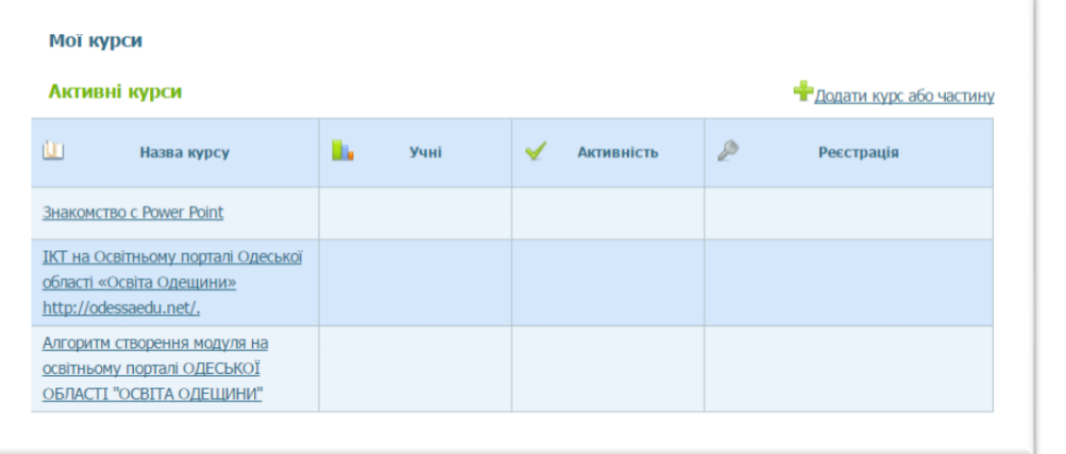

УСПІХІВ!